# **I. BLOKEA** *Agony aunt***, aholkulari sentimentala**

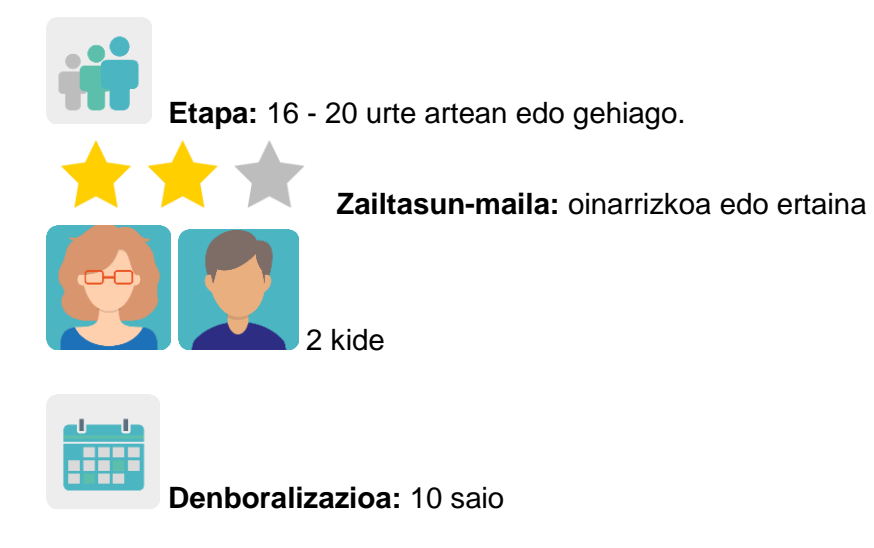

**Etiketak:** pribatutasuna sarean, sareekiko atxikimendua, zibersegurtasuna, entzumen aktiboa, espiritu kritikoa.

#### **Jardueraren deskripzioa: (4 lerro gehienez)**

Ikastalde batek haiek edo hurbileko norbaitek izandako bizipenen berri emango du sareko pribatutasun-arazoei, atxikimenduei edo informazioaren manipulazioari buruz. Kideek balizko irtenbideak pentsatu eta aholkuak emango dizkiete laguntzeko.

## **Helburuak: (3 gehienez)**

- 1. Internetek eragin ditzakeen desinformazioa, manipulazioa eta arazoak aztertzea eta, aldi berean, ikasleei espiritu kritikoa garatzeko aukerak ematea.
- 2. Tresna digitalak arduraz erabiliz informazioa partekatu eta kolaboratzea.
- 3. Komunikazio-trebetasuna eta pertsonartekoak hobetzea.

#### **Gako konpetentziak eta zeharkako gaiak:**

- Konpetentzia sozial eta zibikoak: enpatia, entzutea, ezberdinarekiko errespetua eta besteak laguntzea sustatzea.
- Hizkuntza-konpetentzia.
- Konpetentzia digitala.
- Komunikabideetarako heziketa.
- Heziketa moral eta zibikoa.

#### **Curriculumeko edukiak:**

- Ahozko zein idatzizko komunikazioa hobetzea, atzerriko hizkuntzan batez ere.
- Aholkuak adierazteko egitura gramatikalak erabiltzea.
- Herritar digital arduratsuak. IKTak erabiltzea.

#### **Inklusio-alderdiak:**

Onarpena, entzuteko jarrera, bestearekiko errespetua eta ezberdintasunak integratzea sustatzen da; izan ere, egoera sozioekonomiko, kultural eta erlijioso ezberdina duten adin bereko ikasleen arteko arrisku-egoerak hautematen dira.

#### **Aurreikusitako produktuak / emaitzak:**

- Bi ikastetxeko horma birtual bana (Padlet edo antzekoa), kontsultak eta aholkuak jasoko dituena eta TwinSpace-ko orri batean integratua egongo dena.
- Posterrak.

#### **Jardueraren garapena**

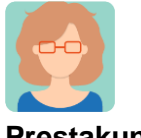

**Prestakuntza**

#### **1. urratsa**

Dozenteek ikasleak TwinSpace-ra gonbidatuko dituzte.

*[Nola gonbidatu ikasleak TwinSpace-ra.](http://etwinning.es/es/como-invitar-a-los-alumnos-al-twinspace/)*

[<http://etwinning.es/es/como-invitar-a-los-alumnos-al-twinspace/>](http://etwinning.es/es/como-invitar-a-los-alumnos-al-twinspace/)

Dozente kide batek orri bat sortuko du TwinSpace-n *Agony aunt* izenburuarekin. Bertan, ikasle kideak nazioarteko bikoteetan nola antolatuko diren argitaratuko du.

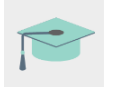

*[Nola sortu orri bat](http://etwinning.es/en/nuevo-twinspace-como-crear-una-pagina-de-actividades) TwinSpace-n*

[<http://etwinning.es/en/nuevo-twinspace-como-crear-una-pagina-de-actividades>](http://etwinning.es/en/nuevo-twinspace-como-crear-una-pagina-de-actividades)

**TwinSpace**  $\overline{\phantom{0}}$  1

# **Agony Aunt**

|                |                                 |  |                                                | <b>HERE IS GROUP MATCHING LIST</b>                                 |  |                                                                |
|----------------|---------------------------------|--|------------------------------------------------|--------------------------------------------------------------------|--|----------------------------------------------------------------|
|                |                                 |  | <b>GUINOVING</b> OF                            |                                                                    |  |                                                                |
|                | <b>STILLET I</b>                |  |                                                |                                                                    |  |                                                                |
|                |                                 |  |                                                |                                                                    |  |                                                                |
| 田              | agony aunt matching schools ☆ 回 |  |                                                |                                                                    |  |                                                                |
|                |                                 |  |                                                | View Insert Format Data Tools Add-ons Help Lasteditivas I hour ago |  |                                                                |
|                |                                 |  | $100\%$ $\bullet$ $E$ $\%$ .0 .00 $123\bullet$ | Default (Ari. - 10 - B I & A   4. 田 H - 三 - 上 - H - V - 00 国       |  |                                                                |
| fx:            | links                           |  |                                                |                                                                    |  |                                                                |
|                |                                 |  |                                                | $\circ$<br>$\epsilon$                                              |  |                                                                |
|                | A                               |  |                                                |                                                                    |  |                                                                |
|                |                                 |  |                                                | links                                                              |  | Students will write regiles and find selutions to the problems |
|                | 1st group                       |  |                                                | https://padlet.com/vilmzpulcan/twowamkasg71                        |  |                                                                |
|                | 2nd group                       |  |                                                | https://padlet.com/zuhalnebioglu1/z13y78upe6d5                     |  |                                                                |
|                | 3rd group                       |  |                                                | https://padlet.com/ozge_kurt/yz090z5rf0e                           |  |                                                                |
| 3              | 4th group                       |  |                                                | https://padiet.com/sinemc266/d3w0g89g1pim                          |  |                                                                |
| $\sim$         | 5th group                       |  |                                                | https://padiet.com/mehtaptotur009/9viokorvnimh                     |  |                                                                |
| $\overline{z}$ | 6 th grupp                      |  |                                                | https://padlet.com/asiizbyalcin/d0b1ly5lv1hc                       |  |                                                                |
| a              | 7th group                       |  |                                                | https://padiet.com/itsmylifearzuin2apvg5hnebf                      |  |                                                                |
| $\overline{9}$ | 8th group                       |  |                                                | https://padlet.com/itsmylifearzu/n2apvg5hnebf                      |  |                                                                |
| 50             | 9th group                       |  |                                                | https://padlet.com/mrlsevik/uk3ggm2n43v6                           |  |                                                                |
| 51             | 10th group                      |  |                                                | https://padlet.com/epal_argosprestiko/70vw8la2yhxy                 |  |                                                                |
| 22             | 11th group                      |  |                                                | https://padlet.com/karyaa48/xjof38gbpdr4                           |  |                                                                |
|                |                                 |  |                                                | https://padlet.com/gursov781/opc11m22ohv7                          |  |                                                                |
| 12             | 12 th prous                     |  |                                                |                                                                    |  |                                                                |

TwinSpace 1

#### **2. urratsa**

Ikasleek sareko pribatutasunarekin, atxikimenduarekin eta informazioaren manipulazioarekin lotutako arazoei buruz pentsatu eta azalpenak emango dituzte; haiek edo hurbileko norbaitek bizitakoak izango dira.

#### **3. urratsa**

*Agony aunt* orrian, dozente batek Padlet edo antzeko horma digitala txertatuko du, eta bisitariek argitalpenean iruzkinak egiteko aukera aktibatuko du. Padlet horretan, ikasleek *Agony aunt* izeneko aholkulari sentimentalari gutun bat idatziko diote, non haien arazoen berri emango duten eta konpontzen lagunduko diela espero dutela adieraziko duten.

*[Nola sortu horma digital bat Padlet-](https://youtu.be/0YZmW9wMfyU)en.* 

<https://youtu.be/0YZmW9wMfyU>

**TwinSpace** 

2 [TwinSpace-](https://twinspace.etwinning-training.net/24923/pages/page/150000)rako esteka

#### **4. urratsa**

Ikasle kideek gutunak irakurri, balizko aholkuak, irtenbideak, kontsolamendu-esapideak, jarduketa-jarraibideak, etab. pentsatu eta ikaskideari erantzungo diote, baita beste batzuei ere, aholkurik edo laguntzarik eman diezaieketela uste badute.

TwinSpace

3 [TwinSpace-](https://twinspace.etwinning-training.net/24923/pages/page/150000)rako esteka

#### **5. urratsa**

Dozente kideek lineako bilera bat antolatuko dute TwinSpace-ren bidez, eta haietako batek aretoa sortuko du. Halaber, dozenteek ikasleei haien eginkizuna esleituko diete (idazkaria, bozeramailea, moderatzailea, teknikaria…), eta saioaren garapena adostuko dute, adibidez:

- Agurtzea eta aurkezpenak egitea.
- □ Ikasleek hitz egin eta aurreko horma digitalean jasotako arazo guztiak aurkeztuko dituzte.
- □ Ikasleek 3 arazo kezkagarri eta adierazgarrienak aukeratuko dituzte.
- Ikasle bozeramaileek ondorioak aurkeztuko dituzte.

*[Nola sortu online bilera bat](http://etwinning.es/es/actividades-para-proyectos/como-crear-un-evento-online-videoconferencia-en-el-twinspace/) TwinSpace-n*

[<http://etwinning.es/es/actividades-para-proyectos/como-crear-un-evento-online](http://etwinning.es/es/actividades-para-proyectos/como-crear-un-evento-online-videoconferencia-en-el-twinspace/)[videoconferencia-en-el-twinspace/>](http://etwinning.es/es/actividades-para-proyectos/como-crear-un-evento-online-videoconferencia-en-el-twinspace/)

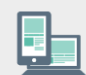

Web kameradun ordenagailua, bozgorailuak, mikrofonoa, arbela digitala eta proiektorea.

#### **6. urratsa**

Dozente batek *Posters* izena izango duen orri berria sortuko du, eta TwinBoard horma bat gehituko du, *Project's poster selection* izenburua izango duena. Ikasleek poster bana sortuko dute, eta bertan, bideokonferentzian aukeratutako hiru arazo kezkagarri edo adierazkarrienetako bat konpondu edo arintzeko aholku, gomendio edo jarraibidea emango dute. Ondoren, TwinBoard-era igoko dute.

Hona hemen posterrak sortzeko zenbait tresna erabilgarri:

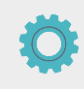

Adobe Spark [<https://www.adobe.com/express/>](https://www.adobe.com/express/),

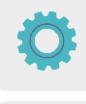

Canva [<https://www.canva.com/es\\_es/educacion/>](https://www.canva.com/es_es/educacion/),

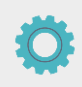

[Genially](https://www.genial.ly/login) [<https://www.genial.ly/login>](https://www.genial.ly/login),

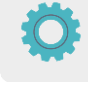

Sway [<https://sway.office.com>](https://sway.office.com/) edo antzekoren bat.

Dozenteek posterrak TwinBoard-ean partekatuko dituzte, baina inprimatu eta institutuko eTwinning oholean ere jarriko dituzte.

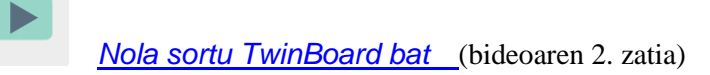

#### [<https://youtu.be/Ao5ZYV0A8Mo>](https://youtu.be/Ao5ZYV0A8Mo%3E)

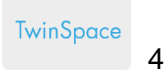

#### **PROJECT'S POSTER SELECTION**

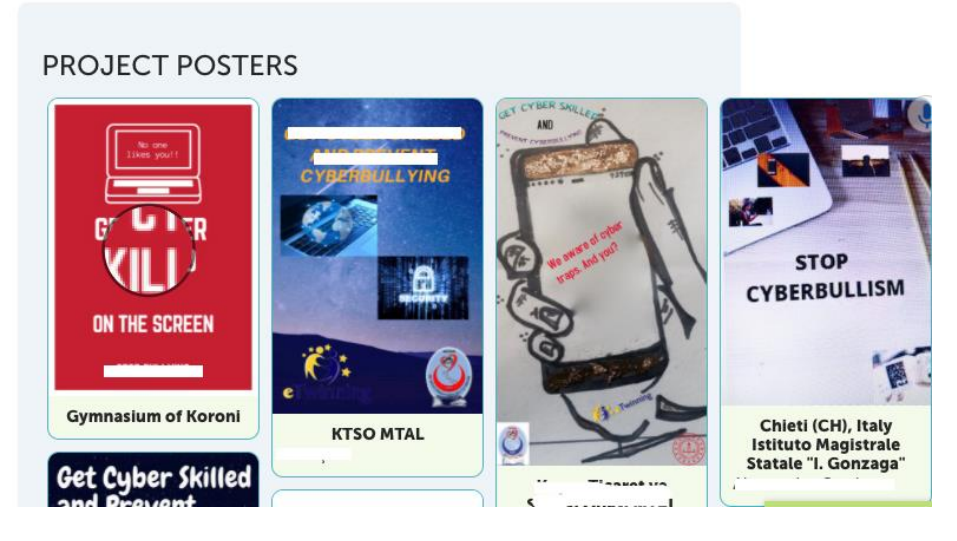

TwinSpace 4

#### **6. urratsa**

Dozente batek *Poster contest* izeneko orri berria sortuko du.

Dozente kideek online galdetegi bat sortuko dute (Google forms [<https://www.google.com/forms/about/>](https://www.google.com/forms/about/) edo antzekoak) , egindako poster guztiak jasoko dituena onena aukeratzeko. TwinSpace-n sortutako azken orrian txertatuko dute. Jarraian, dozente kideek galdetegia partekatuko diete ikasleei, eta haiek haien inguruko hiru pertsonari bidali beharko diete gutxienez gogokoena aukeratzeko.

#### **7. urratsa**

Ikasle irabazlearen irakasleak bozketaren emaitza argitaratuko du aurreko orrian eta poster irabazlea atxiki eta nabarmenduko du.

Dozente kide bakoitzak argitalpenerako esteka txertatuko du bere ikastetxearen webgunean.

**TwinSpace** 5

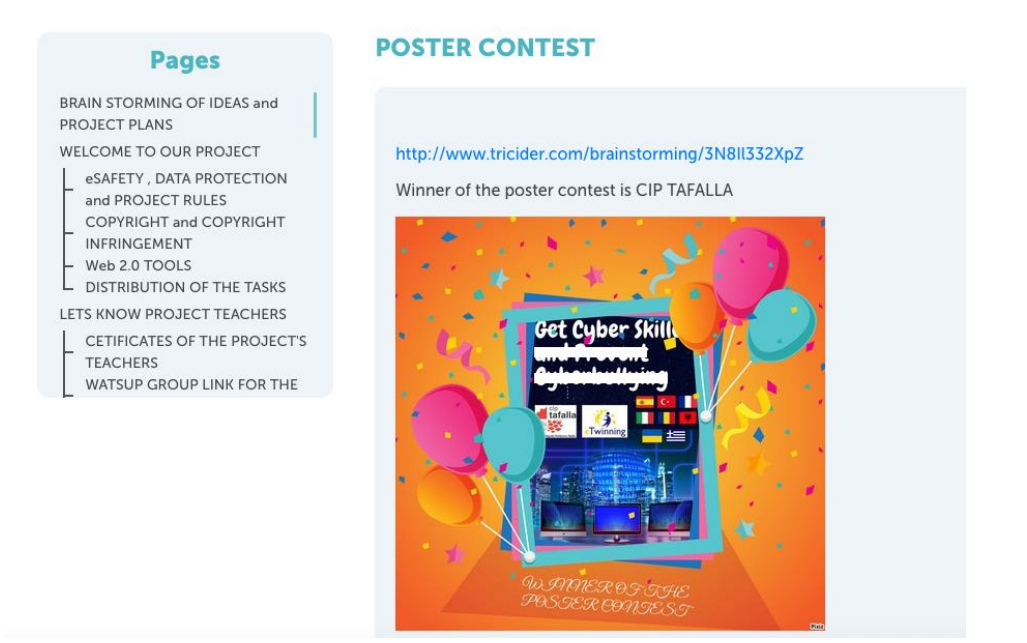

## TwinSpace 5

#### **8. urratsa**

Dozente kideek poster-lehiaketaren irabazleari diploma entregatzeko ekitaldi txiki bat antolatuko dute (zentro irabazleak, aurrez aurrekoa; zentro kideek, bideokonferentzia bidez).

**TwinSpace** 

6 [TwinSpace-](https://twinspace.etwinning-training.net/24923/pages/page/150020)rako esteka

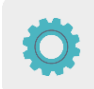

**TwinSpace-ko tresnak / kanpoko 2.0 tresnak:**

TwinSpace: TwinBoard, bideokonferentzia

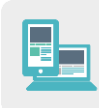

Beste tresna batzuk:

- □ Horma birtuala: Padlet edo antzekoren bat
- D Posterrak: [Adobe Spark,](https://www.adobe.com/express/) [Canva,](https://www.canva.com/eu_es/) [Genially](https://www.genial.ly/login) edo antzekoren bat
- □ Lineako galdetegiak [\(Google Forms](https://www.google.com/forms/about/) edo antzekoren bat)
- [Google Docs](https://www.google.es/intl/es/docs/about/)